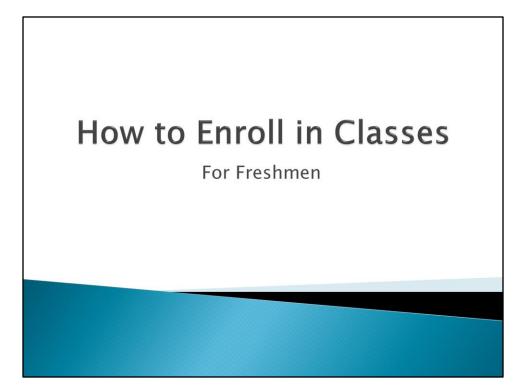

This video will provide you with information on how to enroll in classes and briefly walk you through the enrollment process using UCSD's online tools.

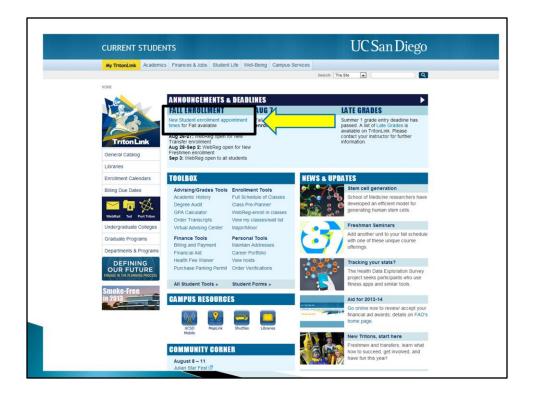

By now, you should have already viewed your WebReg appointment time. Just in case, here's how you check it.

Go to <u>http://tritonlink.ucsd.edu</u>. Under the "Announcements and Deadlines" box at the top, click on "New Student enrollment appointment times".

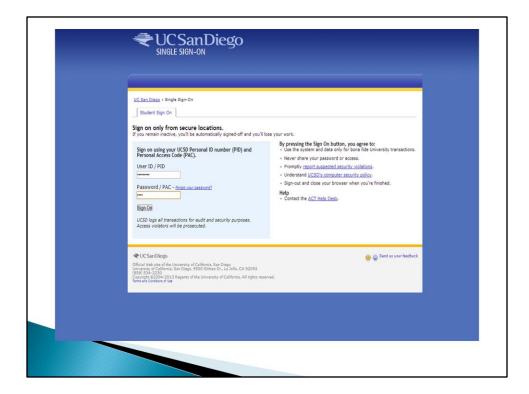

Use your PID and password to log in.

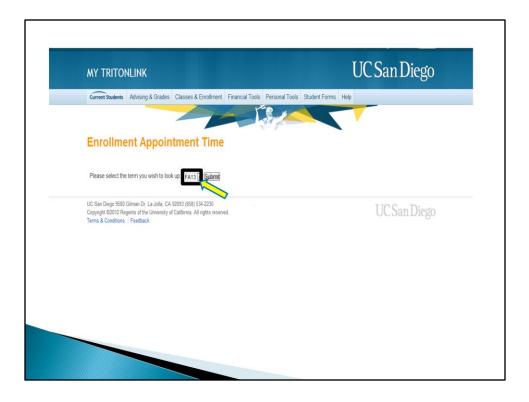

And then select the current quarter and click "Submit". You will see your WebReg appointment time on the next screen. Be sure to mark that day on your calendar.

When your appointment time arrives, you need to register as soon as you can to ensure greater course selection.

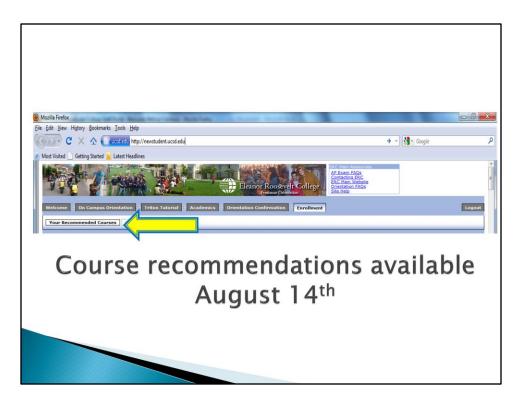

On the date listed above, go to <u>http://newstudent.ucsd.edu</u> to view your course recommendations. Under the "Enrollment" tab, click on "Your Recommended Courses".

|                                               | Hp                                                                                                    |                                                                                                    |                                                                                                    | → - Google                 |            |
|-----------------------------------------------|----------------------------------------------------------------------------------------------------|----------------------------------------------------------------------------------------------------|----------------------------------------------------------------------------------------------------|----------------------------|------------|
| F C X 🏠 🎦 occordu ht                          |                                                                                                    |                                                                                                    |                                                                                                    | Googie                     |            |
| Visited 📋 Getting Started 🚵 Latest Head       | lines                                                                                                    |                                                                                                    |                                                                                                    |                            |            |
|                                               |                                                                                                    | Eleanor Roosevelt                                                                                                    | AP Exam FAQs<br>Contacting ERC<br>ERC Main Website<br>Contacting ERC<br>ERC Main Website<br>Orientation FAQs<br>Site Help |                            |            |
| Icome 😨 On Campus Orientation                 | Triton Tutorial 🗧 Acader                                                                                          | mics 🗧 Orientation Confirmation 🗎                                                                                                    | Enrollment                                                                                                    |                            | Logout     |
| our Recommended Courses                       |                                                                                                    |                                                                                                    |                                                                                                    |                            |            |
|                                               |                                                                                                    |                                                                                                    |                                                                                                    |                            | 1          |
| Counselor Recommendations                     |                                                                                                    |                                                                                                    |                                                                                                    |                            |            |
| Below you will find the courses recomm        | ended specifically for you by an ER                                                                               | C Academic Counselor. The recommendation:                                                                                                    | were made in June, based on the follo                                                                                     | owing information:         |            |
| 6. You are responsible for following          | udents enroll in four classes. If you<br>ag our recommendations and using<br>a list of resources you will need to | in the onertation system.<br>have questions about the these, please use<br>your resources to annol in the appropriate o<br>complete your course selection. Please read | ourses .                                                                                                    | -                          |            |
| Courses are created on<br>2011-08-01 09:55:27 |                                                                                                    | Recommended Courses for                                                                                                    | Roosevelt-Test Student - 5555N                                                                                            | 2                          |            |
| Counselor's Recommendations                   |                                                                                                    | Counselor Alternate Re                                                                                                    | commendations or Comments                                                                                                 |                            |            |
| MMW 11                                        |                                                                                                    |                                                                                                    |                                                                                                    |                            |            |
| SDCC/GE                                       | If you do not pass an AP Eng<br>do not pass the exam, take t                                                      | lish exam with a score of 3 or higher, y<br>he appropriate SDCC class instead of a                                                                                     | ou must take the UC Analytical W<br>GE.                                                                                   | riting Placement Exam (AWP | E). If you |
| матн                                          | placement.                                                                                                    | al Math AP/IB scores, consult the <u>ERC I</u><br>series offered at UCSD. Refer to the <u>Mat</u>                                                                      | States and States                                                                                                    |                            |            |
|                                               | You may take CHEM 6A with t                                                                                       | the appropriate math background, or Cl<br>ir Chemistry AP score to avoid duplicati                                                                                     | IEM 4 (basic chemistry) if you hav<br>on of credit.                                                                       | ve no chemistry background | and need a |
| СНЕМ                                          |                                                                                                    | -                                                                                                    |                                                                                                    |                            |            |

Here you'll see four courses recommended to you by ERC Academic Counselors. We use the information you provided in the New Student Site to make these recommendations. Here are some examples of courses you might have been recommended.

First, MMW 11 - Most students will start with MMW 11 this Fall. Remember, it must be taken **for a letter grade**.

Next is SDCC or a GE - If you did not clear the Entry Level Writing requirement, you'll need to take the appropriate SDCC course. If you did clear it, you can take a GE.

The third course listed is Math - You will use your AP scores or Math Placement test results to choose the appropriate math course.

And finally, Chemistry (CHEM) - Read the notes to the left of each course for important comments.

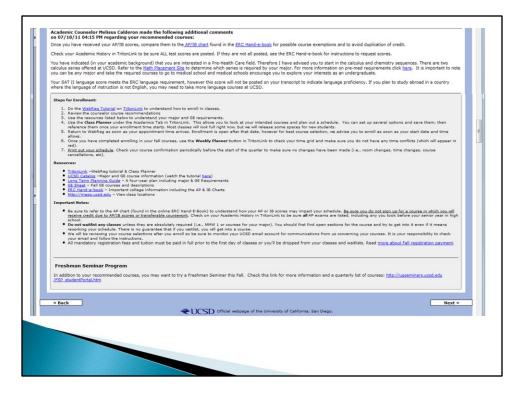

Below your course recommendations you will see some Course Comments. Read these comments to be sure you have all of the information you need before registering for your courses.

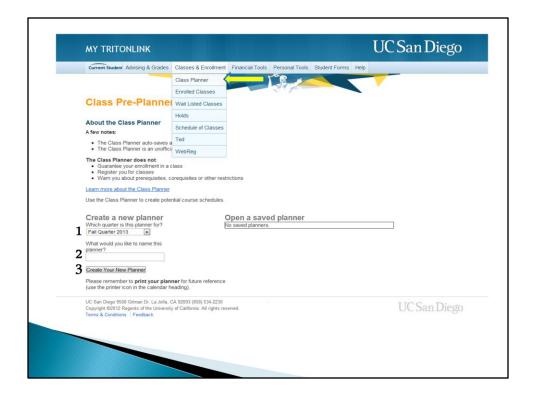

Now we'll show you how to use the Class Planner.

The class planner is a tool you can use to help organize your potential class schedule. Creating a schedule in the class planner <u>does not</u> mean you are officially enrolled in classes. Remember, you must enroll in classes using WebReg during your enrollment time. We will talk about that later in this video.

To access the class planner, go to <u>http://tritonlink.ucsd.edu</u> and under the "Classes & Enrollment tab", click on "Class Planner".

To get started on creating a plan, select your quarter, name your plan, and click "Create Your New Planner".

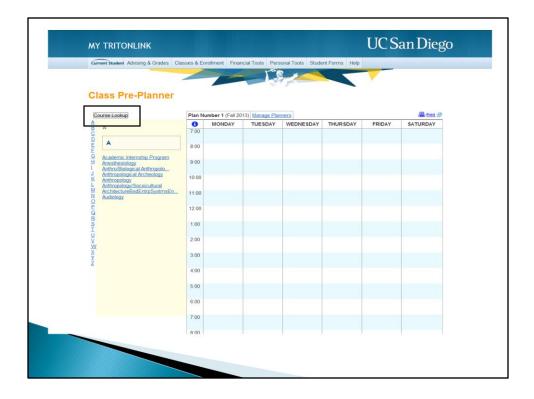

Click on "Course Lookup" to search for a class. We'll use MMW 11 as an example.

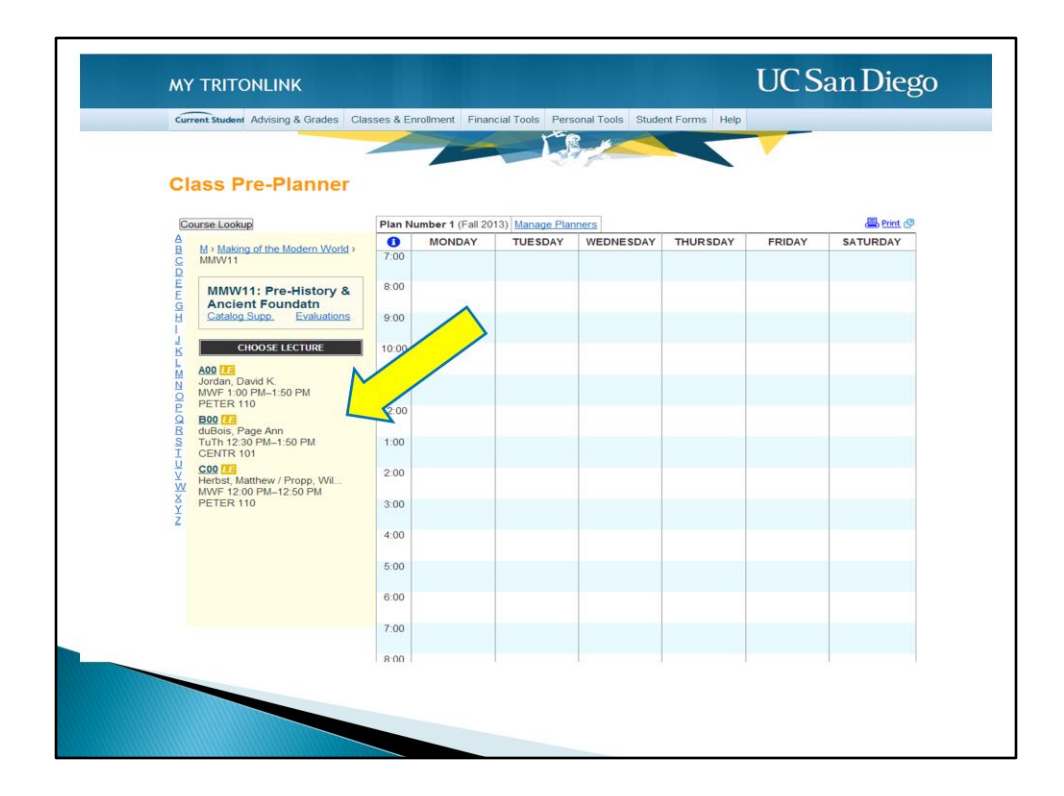

Here you'll see a list of all MMW 11 Lectures. Choose your Lecture

| Current Student Advising & Grades C                                                                                                    | asses & Er | nrollment Finar | cial Tools Pers | onal Tools Stude | ent Forms Help |        |          |
|----------------------------------------------------------------------------------------------------|------------|-----------------|-----------------|------------------|----------------|--------|----------|
| Class Pre-Planner                                                                                                    | ~          | P               |                 |                  |                |        |          |
| Course Lookup                                                                                                    |            |                 | 13) Manage Plan |                  |                |        | Print @  |
| M > Making of the Modern World ><br>MMW11 > Lecture > Discussion ><br>MMW11: Pre-History &<br>Ancient Foundatn<br>Catalog Supp. Evaluations                                                       | 7:00       | MONDAY          | TUESDAY         | WEDNESDAY        | THURSDAY       | FRIDAY | SATURDAY |
| MMW11: Pre-History &<br>Ancient Foundatn                                                                                                    | 8:00       |                 |                 |                  |                |        |          |
| G Ancient Foundatin                                                                                                    | 9:00       |                 |                 |                  |                |        |          |
| A00 LE<br>Jordan, David K.<br>MWF 1:00 PM-1:50 PM                                                                                                    | 10:00      |                 |                 |                  |                |        |          |
| M PETER 110                                                                                                    | 11:00      |                 |                 |                  |                |        |          |
| N A1 0<br>Jordan, David K<br>M 2:00 PII-2:50 PM<br>CENTR 203<br>Final Exam 0<br>11 Monday, December 09, 2013<br>11:30 AM-2:29 PM<br>11:30 AM-2:29 PM<br>TBA<br>X Total Seats: 4<br>Avail Seats: 1 | 12:00      |                 |                 |                  |                |        |          |
| Final Exam 😰<br>Monday, December 09, 2013                                                                                                    | 1:00       |                 |                 |                  |                |        |          |
| U 11:30 AM-2:29 PM<br>TBA                                                                                                    | 2:00       |                 |                 |                  |                |        |          |
| X Total Seats: 4<br>X Avail. Seats: 1<br>Wait List: 0                                                                                                    | 3:00       |                 |                 |                  |                |        |          |
| W YYdr List. V                                                                                                    | 4:00       |                 |                 |                  |                |        |          |
| Add To Planner                                                                                                    | 5:00       |                 |                 |                  |                |        |          |
|                                                                                                    | 6:00       |                 |                 |                  |                |        |          |
|                                                                                                    | 7:00       |                 |                 |                  |                |        |          |
|                                                                                                    | 8-00       |                 |                 |                  |                |        |          |

And then choose a Discussion section within that Lecture, and click "Add to Planner".

| Y TRITONLINK                                                                                                    | asses & Fi | orollment Finar | icial Tools Pers | onal Tools Stude         | nt Forms Help |              | an Die      |
|----------------------------------------------------------------------------------------------------|------------|-----------------|------------------|--------------------------|---------------|--------------|-------------|
| lass Pre-Planner                                                                                                    | ~          |                 |                  |                          |               |              |             |
| Course Lookup                                                                                                    |            |                 | 13) Manage Plan  |                          |               |              | Print Print |
| <u>M &gt; Making of the Modern World &gt;</u><br><u>MMW11</u> > <u>Lecture</u> > Discussion                                                             | 7:00       | MONDAY          | TUESDAY          | WEDNESDAY                | THURSDAY      | FRIDAY       | SATURDAY    |
| MMW11: Pre-History &<br>Ancient Foundatn<br>Catalog Supp. Evaluations                                                                                   | 8:00       |                 |                  |                          |               |              |             |
|                                                                                                    | 9:00       |                 |                  |                          |               |              |             |
| A00 Change Lecture<br>Jordan, David K.                                                                                                    | 10:00      |                 |                  |                          |               |              |             |
| MWF 1:00 PM-1:50 PM<br>PETER 110                                                                                                    | 11:00      |                 |                  |                          |               |              |             |
| A01 D<br>Change Discussion<br>Jordan, David K<br>M 2:00 PM-2:50 PM<br>CENTR 203<br>Final Exam F<br>Monday, December 09, 2013<br>11:30 AM-2:29 PM<br>TBA | 12:00      |                 |                  |                          |               |              |             |
| M 2:00 PM-2:50 PM<br>CENTR 203                                                                                                    | 1:00       | MMWV11<br>A00   | ]                | MMVV11<br>A00 La<br>more |               | MMW11<br>A00 | ]           |
| Monday, December 09, 2013<br>11:30 AM-2:29 PM<br>TBA                                                                                                    | 2:00       | A01 DV<br>more  | ]                |                          |               |              |             |
| Total Seats: 4                                                                                                    | 3:00       |                 |                  |                          |               |              |             |
| Avail. Seats: 1<br>Wait List: 0                                                                                                    | 4:00       |                 |                  |                          |               |              |             |
| Remove From Planner                                                                                                    | 5:00       |                 |                  |                          |               |              |             |
|                                                                                                    | 6:00       |                 |                  |                          |               |              |             |
|                                                                                                    | 7:00       |                 |                  |                          |               |              |             |
|                                                                                                    | 8.00       |                 |                  | 1 1                      |               |              |             |

You will see your selected Lecture and Discussion section meeting times appear in the class planner. Repeat these steps for all of your classes to continue building sample Fall schedules. We recommend creating multiple plans so you have options when your appointment time begins.

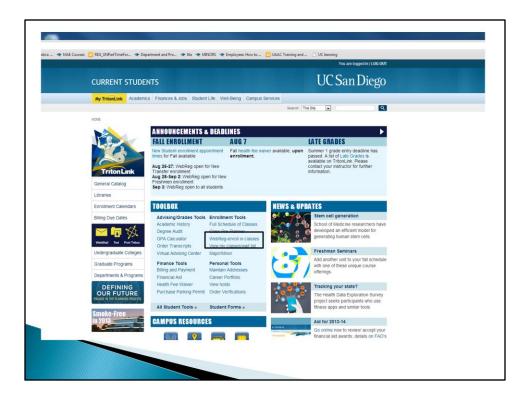

You will use WebReg to officially enroll in courses. When your appointment time arrives, go to <u>http://tritonlink.ucsd.edu</u> and in the "Toolbox" section, click on "WebReg-enroll in classes".

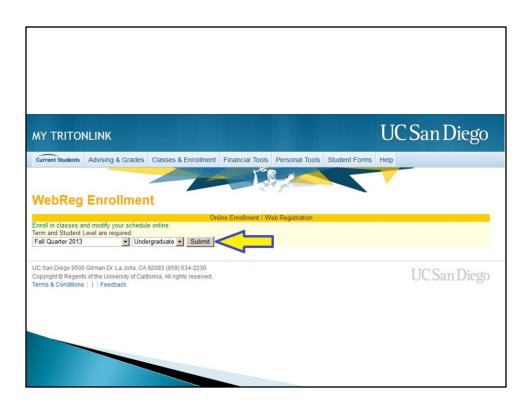

Select the current quarter, and click "Submit".

| AY TRITO                            | NLINK                   |                                           | UCS                                                             | an Diego       |
|-------------------------------------|-------------------------|-------------------------------------------|-----------------------------------------------------------------|----------------|
| Current Students                    | Advising & Grades       | Classes & Enrollment Financial            | Tools Personal Tools Student Forms Help                         |                |
|                                     |                         |                                           |                                                                 |                |
| NebReg                              | Enrollmen               |                                           |                                                                 |                |
|                                     |                         |                                           | er Term/Level                                                   |                |
|                                     |                         | Add a                                     | Class                                                           |                |
|                                     |                         | Section ID:                               | Add a New Section                                               |                |
|                                     | Subject Code & F        | ull or Partial Course #:                  | List Sections                                                   |                |
|                                     |                         | From the Schedule of Classes:             | Find a Section                                                  |                |
|                                     |                         |                                           |                                                                 |                |
| <ul> <li>(U.S. Citizens.</li> </ul> | /California Residents ( | Only) Register or re-register with the Ca | alifornia Secretary of State to vote in local, state and nation | nal elections. |

Look up your courses by Section number or click on "Find a Section" to browse the Schedule of Classes.

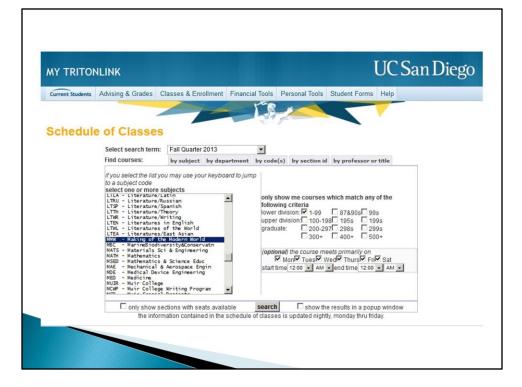

Search by Subject or Department to find the class you want to add.

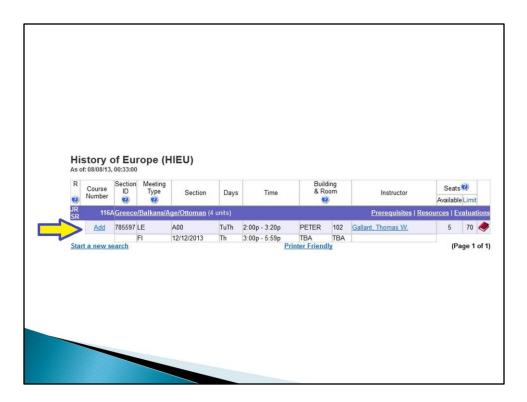

You can see the Add link on the left hand column for each class. Click "Add" if you wish add this class to your schedule.

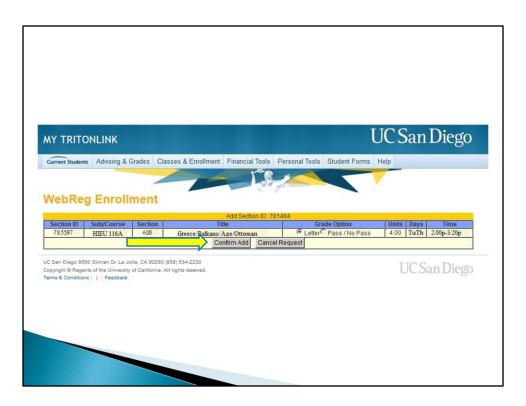

You'll then be prompted to confirm or cancel this request. You must click "Confirm Add" to officially add your class.

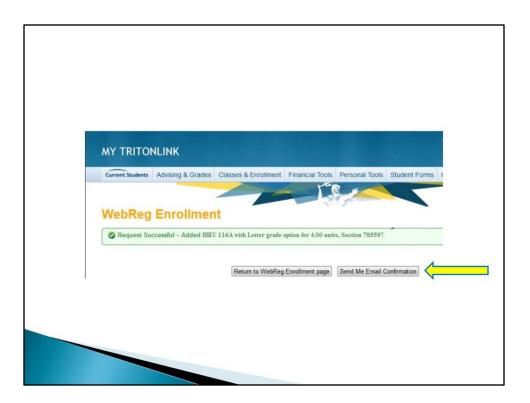

The next screen will either confirm your request or show any errors in your request so be sure to read it carefully. We highly recommend you click on the "Send Me Email Confirmation" button to be sure you have official record that you're in the class. It is important that you send the email confirmation <u>at this time</u> because you will not be able to return to this screen.

| AY IRH        | ONLINK                   |                               |                      |                      |                   | UC           | San                      | Diego          |
|---------------|--------------------------|-------------------------------|----------------------|----------------------|-------------------|--------------|--------------------------|----------------|
| Current Stude | nts Advising & Grades    | Classes & Enrollment          | Financial Tools      | Personal Tools       | Student For       | ms Help      |                          |                |
| NebRe         | eg Enrollmer             | nt                            |                      |                      |                   |              |                          |                |
|               |                          | W                             | ebReg for Fall Qua   | arter 2013           |                   |              |                          |                |
|               |                          |                               | Select Another Ter   | m/Level              |                   |              |                          |                |
|               |                          |                               |                      |                      |                   |              |                          |                |
|               |                          |                               | Add a Class          | S                    |                   |              |                          |                |
|               |                          | Section ID:                   | Ad                   | d a New Section      |                   |              |                          |                |
|               | Subject Code &           | Full or Partial Course #:     | Lis                  | st Sections          |                   |              |                          |                |
|               |                          | From the Schedule of          | of Classes: Fir      | nd a Section         |                   |              |                          | , Ľ            |
|               |                          |                               | My Schedul           |                      | ×                 |              | 1000                     |                |
|               | bj/Course Section        | Title<br>/Balkans/Age/Ottoman | Gallant, Thoma       |                      | Letter 4          |              | Time Si<br>00p- 3:20p En | tatus Action   |
| 00097         |                          | erbaikans/Age/Ottoman         | Gallan, mona         | 15 17.               | Letter 4          | ou rume.     | 00p- 3.20pEn             | Change<br>Drop |
|               |                          | We                            | ekly Planner Fir     | nal Planner          |                   |              |                          |                |
|               | ens/California Residents | Only) Register or re-registe  | er with the Californ | ia Secretary of Stat | te to vote in loc | al, state an | d national ele           | ctions.        |
| • (U.S. Citiz |                          |                               |                      |                      |                   |              |                          |                |

Once you've added a class it will appear under the "My Schedule" section. Here, you can see the courses you have officially enrolled in. Please be sure that the classes that are on this page are the ones you meant to enroll in.

On the right-hand side, under the "Action" column you have the option to change your grading option or drop that class. Please remember that in your first quarter <u>all</u> <u>classes should be taken for a letter grade</u>, with the exception of freshmen seminars. In the "Grade Option" column, you can verify the grading option you selected.

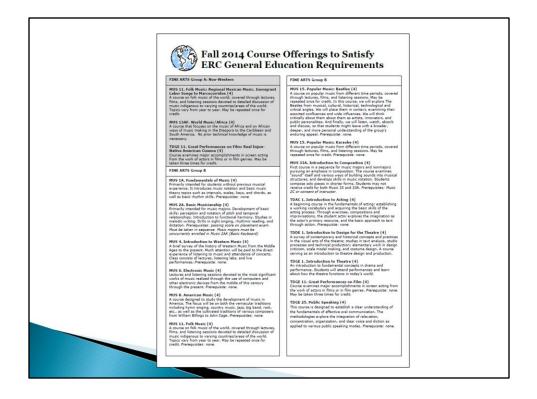

We want to point out some resources that will be helpful as you prepare to enroll in classes.

The "GE sheet" is a great resource to help you choose GEs for Fall quarter. You will see a link to it in your course recommendations.

| GENERAL CATALOG 2013-14                                                                                                    | UC San Diego                                     |
|----------------------------------------------------------------------------------------------------|--------------------------------------------------|
| Catalog Home Courses/Curricula/Faculty                                                                                                    | SEARCH (GG                                       |
| UC San Diego General Catalog                                                                                                    | 2013–14                                          |
| Introduction                                                                                                    |                                                  |
| Calendars                                                                                                    |                                                  |
| Undergraduate Education                                                                                                    |                                                  |
| Graduate Education                                                                                                    |                                                  |
| International Education                                                                                                    |                                                  |
| Courses, Curricula, and Faculty                                                                                                    |                                                  |
| Extension                                                                                                    |                                                  |
| Summer Session                                                                                                    |                                                  |
| Policies                                                                                                    |                                                  |
| Related Websites                                                                                                    |                                                  |
| Previous Years' Catalogs                                                                                                    |                                                  |
| Every effort has been made to ensure the accuracy of the information<br>Diego General Catalog. 2013-14. All courses, course descriptions, ta<br>and degree negramends, deadines, and fees described herein are s<br>deletion without notice. | culty leftings, cuncular<br>subject to change or |
| Further, this is an archival document of record and will not reflect char<br>during the period between publication dates online. Access departme<br>websites for additional information about faculty, programs, and class                   | ntal and program                                 |
| websites for additional information acout raculy, programs, and<br>Note: The departmental websites referenced in this catalog are maintained by in<br>not necessarily refer Laproved curricular and course information.                      |                                                  |

The UCSD general catalog can be found at <u>http://catalog.ucsd.edu</u>. You can find information on academic departments, course descriptions, as well as university policies.

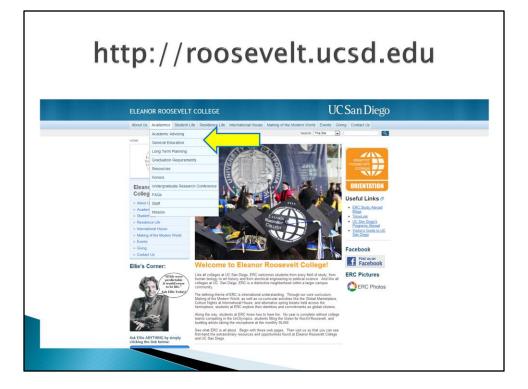

The ERC website at <u>http://roosevelt.ucsd.edu</u> is another resource available to you. From the homepage, under the "Academics" tab, click on "General Education" to see a list of all ERC GE requirements.

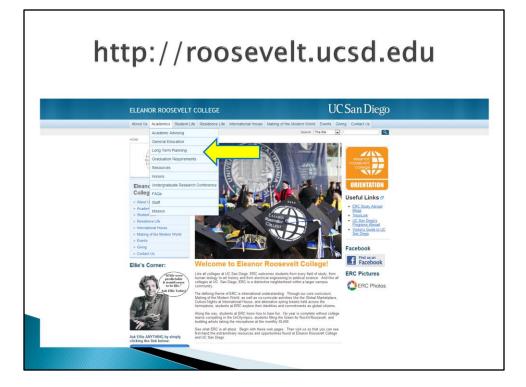

For long term planning, return to the "Academics" tab and click on "Long Term Planning".

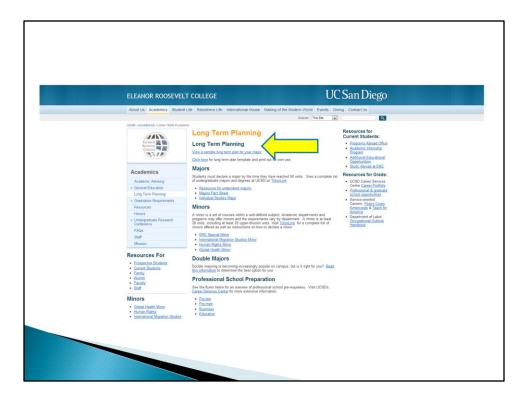

You will see a link at the top of the page that will take you to sample long term plans.

| Four Year Plans                                                                                                    |                                                                                                    |                                                                    |                                                                                   |                                                            | Piet                             |
|----------------------------------------------------------------------------------------------------|----------------------------------------------------------------------------------------------------|--------------------------------------------------------------------|-----------------------------------------------------------------------------------|------------------------------------------------------------|----------------------------------|
| 2013 Elok                                                                                                    | w 🔳                                                                                                    | (35) Human Biology*                                                |                                                                                   |                                                            | Post                             |
| If four year plan available<br>Cullege: Fi                                                                           | College LML NONE Major Human Biolo                                                                                                    |                                                                    | DDs Extension (2012                                                               | Department DBL 1702 //www.biology.ucid.edu/                |                                  |
| ACADEMIC                                                                                                    | FALL                                                                                                    | WINTER                                                             | SPRING                                                                            | SUMMER                                                     | TOTAL UNITS                      |
| YEAR                                                                                                    | FALL                                                                                                    |                                                                    | SPIGING                                                                           | SOUTHER                                                    | Total Units : 63                 |
| 2013-2014                                                                                                    | DHEXY6A (10.4)<br>MAXY11 (10.4)                                                                                                    | D-6V 69 (82-0)<br>(82-0)<br>(82-0)                                 | MATH 11/15, (E 8-4)<br>MARY 13 (E 8-4)<br>CHEMITC (H 9-4)                         |                                                            | - Com (1913) - 27                |
|                                                                                                    | 547H 15A25A (40 s)<br>059LWR (40 s)                                                                                                    | 80.03 (40.0)<br>0ATH 108208 (40.0)                                 | CHEN FC (H D U)<br>CHEN FL (H D U)                                                |                                                            |                                  |
|                                                                                                    | Total Units : 16                                                                                                    | Total Units : 18                                                   | Total Units : 19                                                                  |                                                            |                                  |
| 2014-2015                                                                                                    | MEN 14/0E (4.0-2)                                                                                                    | 8.02                                                               | 800100 (4.0.4)                                                                    |                                                            | Total Units : 51                 |
|                                                                                                    | BLD 1 (4.0 a)<br>DHRM 1626 (4.0 a)                                                                                                    | 040/14/08 (4.0 g)<br>CHEV 1428 (4.0 g)                             | NRN115 (43u)<br>CHRV15N. (43u)                                                    |                                                            |                                  |
|                                                                                                    | PHYS 54 (3.0 a)<br>PHYS 54 (2.0 a)                                                                                                    | PHYS 18 (3.0 v)<br>PHYS 18, (3.0 v)                                | PHYS 10 (3.9 v)<br>PHYS 10, (3.9 v)                                               |                                                            |                                  |
|                                                                                                    | Total Units : 17                                                                                                    | Total Units : 17                                                   | Total Units : 17                                                                  |                                                            |                                  |
| 2015-2016                                                                                                    | 08 000                                                                                                    | -8 Cols (4 5 v)                                                    | 8400 105 (H 2 W)                                                                  |                                                            | Total Units : 44                 |
|                                                                                                    | UD BIO LAB (4.0 y)                                                                                                    | 5/00 100 (40 g)<br>94 (40 g)                                       |                                                                                   |                                                            |                                  |
|                                                                                                    | 08. (45.4)                                                                                                    | 08 (4.54)                                                          | Total Units : 12                                                                  |                                                            |                                  |
| 2016-2017                                                                                                    | Tetal Units 16                                                                                                    | Total Units : 16                                                   |                                                                                   |                                                            | Total Units : 36                 |
| 2016-2017                                                                                                    | 10 Bio Dedire (40 a)<br>10 Bio LAB (40 a)<br>16 Bio LAB (40 a)                                                                                 | ELECTIVE (+3.u)<br>DIVA115 (+3.u)<br>HE Cere (+3.u)                | 05 (+5-u)<br>UD Sio Decke (+5-u)<br>06 (+5-u)                                     |                                                            |                                  |
|                                                                                                    |                                                                                                    |                                                                    |                                                                                   |                                                            |                                  |
| TOTAL UNITS                                                                                                    | Total Units 12                                                                                                    | Total Units : 12                                                   | Total Units 12                                                                    |                                                            | 114 Units Total                  |
| COMMENTS                                                                                                    |                                                                                                    | n                                                                  |                                                                                   |                                                            | The own rown                     |
| COLLEGE comment                                                                                                    |                                                                                                    |                                                                    |                                                                                   |                                                            |                                  |
|                                                                                                    |                                                                                                    | s you go. The list below reflects the remaining GEs not met by ow  | erlap with major requirements. Note, if you change your major, GEs me             | it by your major could change.                             |                                  |
| Fine Arts: 2 courses (1 grou                                                                                         |                                                                                                    |                                                                    |                                                                                   |                                                            |                                  |
| Language proficiency II-4 c                                                                                          |                                                                                                    |                                                                    | el of placement/proficiency. If you plan to continue in a language previo         | usly studied, we recommend you do so as early in your pl   | an as possible)                  |
|                                                                                                    | curses (2 upper division) usually taken junior and senior year                                                                                 |                                                                    |                                                                                   |                                                            |                                  |
|                                                                                                    |                                                                                                    | at 2011 as the early and transfer students estation Eak 2017 as    | thereafter. If applicable, we recommend that you overlap this course wi           | th any other requirement. A list of approved DEI courses w | II be listed in the UC San Diego |
| Diversity: Equity, and Inclus<br>(The university's Diversity: E                                                      | pairty, and inclusion IDEII requirement applies to freshmen entering                                                                           | an 24 LL of merediter, and manage statements entering can 24 L2 of |                                                                                   |                                                            |                                  |
| Diversity: Equity, and Inclus<br>(The university's Diversity: E                                                      | on 1 course<br>guity, and inclusion (DEI) requirement applies to freshmen entering I<br>alle ucid edulormmittees/CEIP/DEI/ApprovedCourses.pdf) | an 2011 of periods, and parallel appendix energy an 2013 of        |                                                                                   |                                                            |                                  |
| Diversity: Equity, and Inclus<br>(The university's Diversity: E                                                      | pairty, and inclusion IDEII requirement applies to freshmen entering                                                                           | an par i na menyawa, ana manani sanani sananing karang karang      |                                                                                   |                                                            |                                  |
| Diversity, Equity, and Inclus<br>The university's Diversity, E<br>General Catalog at http://se<br>DEPARTMENT comment | puty, and inclusion [DEI] requirement applies to features entaining<br>ate usoid eduloammittees/CEIP/DEIXApprovedCourses.pdf)                  |                                                                    | , as well as courses transferred) must be passed with a grade of $\mathbb{C}^{+}$ | or better                                                  |                                  |
| eversity, Equity, and inclus<br>the university's Diversity, E<br>leneral Catalog at http://se<br>EPARTMENT comment   | puty, and inclusion [DEI] requirement applies to features entaining<br>ate usoid eduloammittees/CEIP/DEIXApprovedCourses.pdf)                  |                                                                    |                                                                                   | or better                                                  |                                  |
| ersity, Equity, and inclus<br>e university's Diversity. E<br>neual Catalog at http://se<br>PARTMENT comment          | puty, and inclusion [DEI] requirement applies to features entaining<br>ate usoid eduloammittees/CEIP/DEIXApprovedCourses.pdf)                  |                                                                    |                                                                                   | or better                                                  |                                  |

Remember, these are **just sample plans**. For more information on the long term plans, visit the Triton Tutorial videos in the New Student Site (<u>http://newstudent.ucsd.edu</u>).

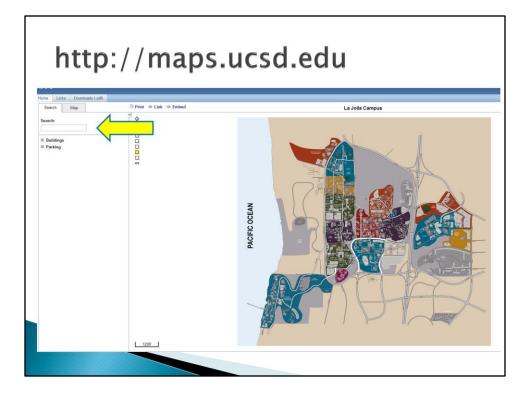

To see where your classes are located, go to <u>http://maps.ucsd.edu</u>. You can search for buildings in the top-left corner.

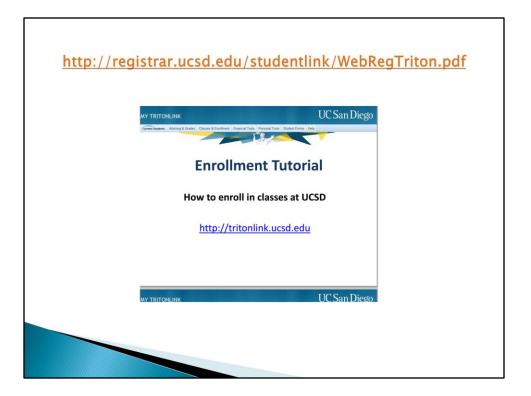

And finally, for an even more detailed WebReg tutorial, go to the address listed above at <u>http://registrar.ucsd.edu/studentlink/WebRegTriton.pdf</u>.

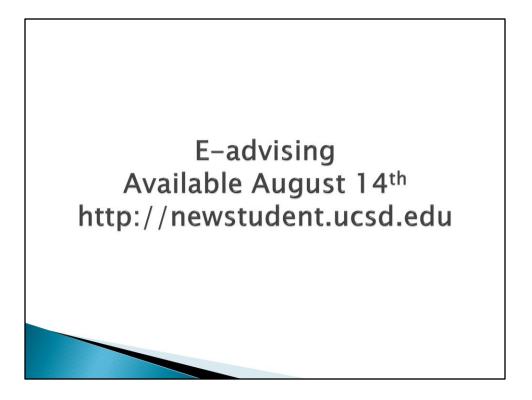

If you have any questions about your course recommendations you can contact ERC Academic Counselors using E-advising and we will reply as quickly as possible.

Thank you!